### Ⅵ.マルチペイメント

顧客が指定した口座(ログインした「お客様ID」が利用可能な会社に属する口座)に対する 収納取引を行う。

- 1.収納業務
- (1)対象科目

「普通」「当座」「貯蓄」「ネット」「職員預り金」「カードローン」とする。

(2)対象口座

 代表口座および支払元口座を対象とする。 なお、定期振替先口座の取扱いは不可とする。

(3)処理フロー

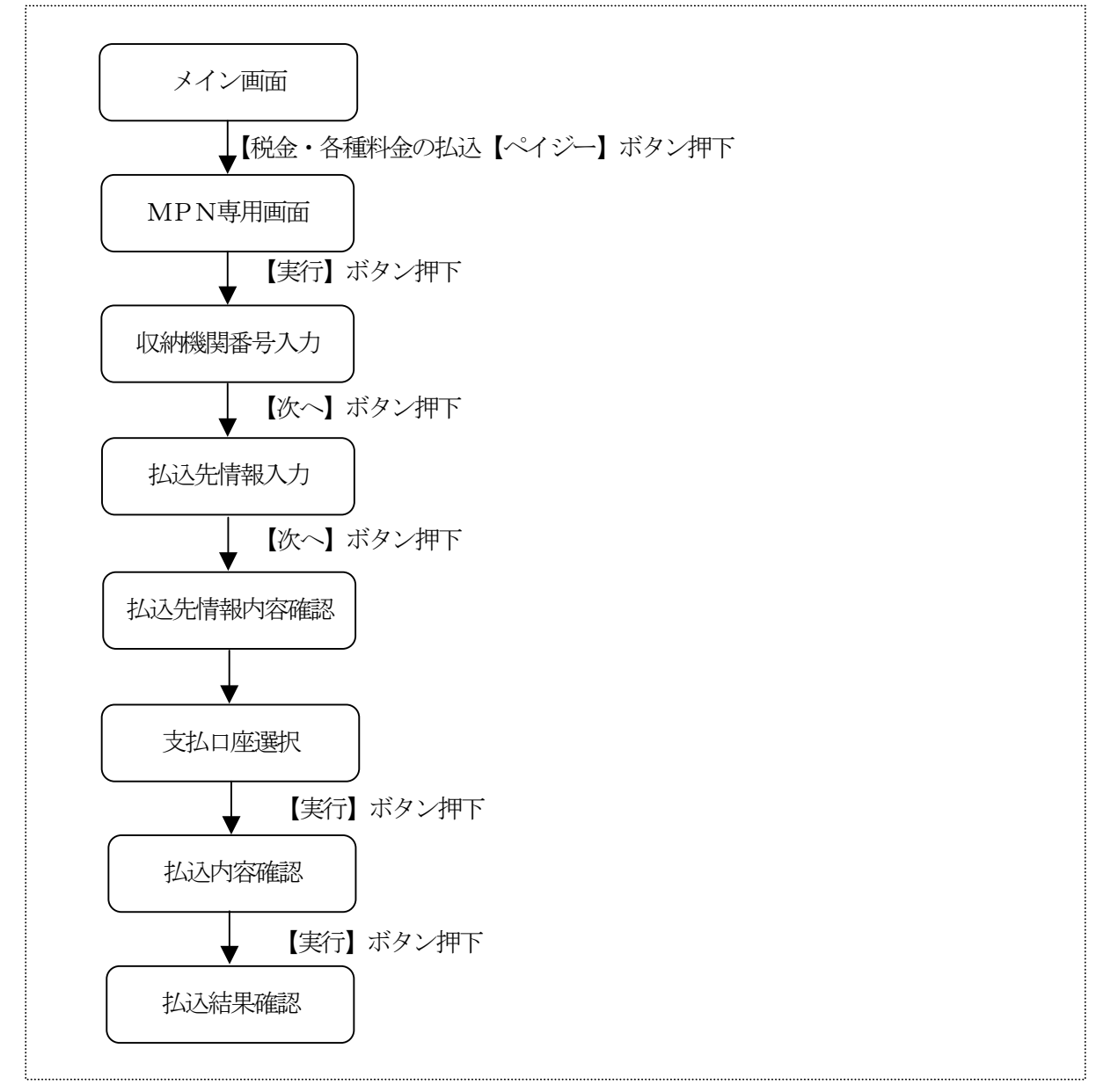

- (4)収納処理選択
	- メイン画面にて収納サービスを選択する。
	- $\prec\,$

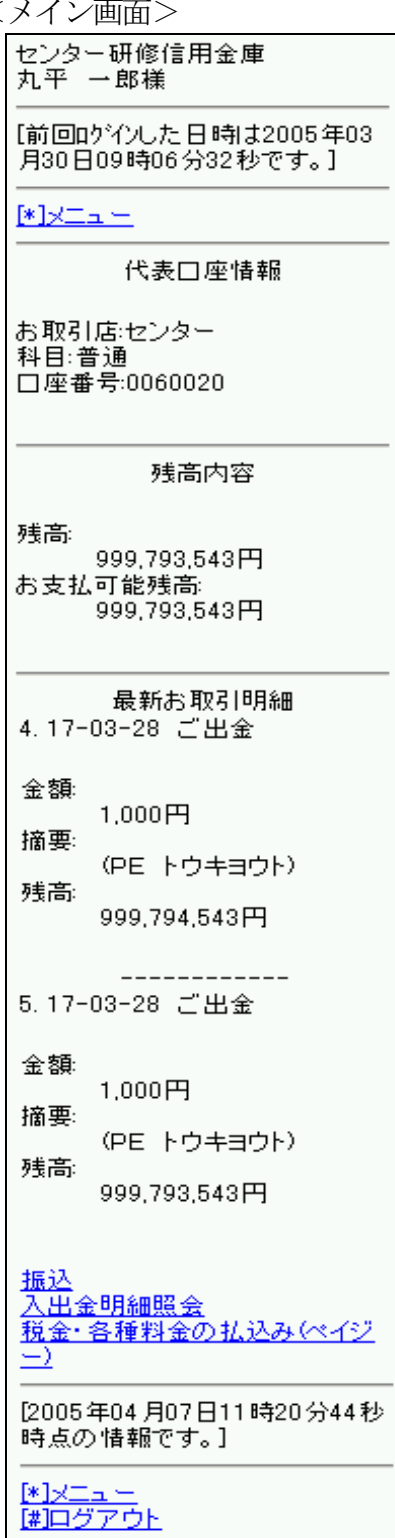

①【税金・各種料金の払込み(ペイジー)】を選択する。

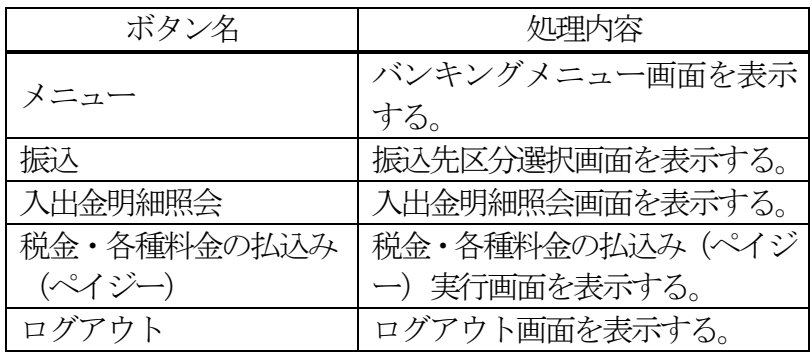

(5)実行

マルチペイメント専用画面へ遷移する意思確認を行う。

<実行画面>

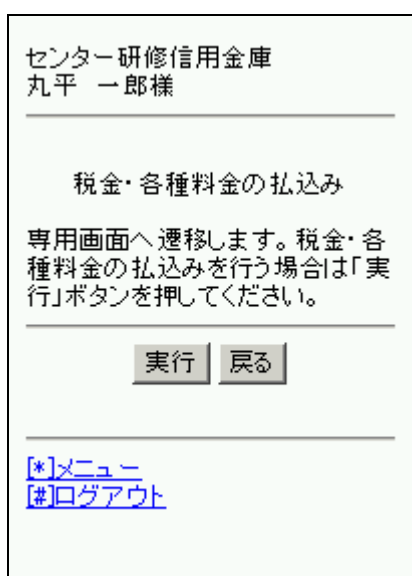

①【実行】を選択する。

② 処理ボタン

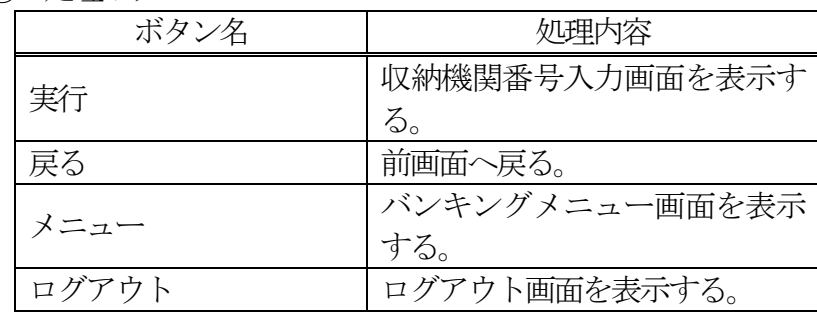

(6)収納機関番号入力

 <収納機関番号入力画面>  $\Gamma$ 

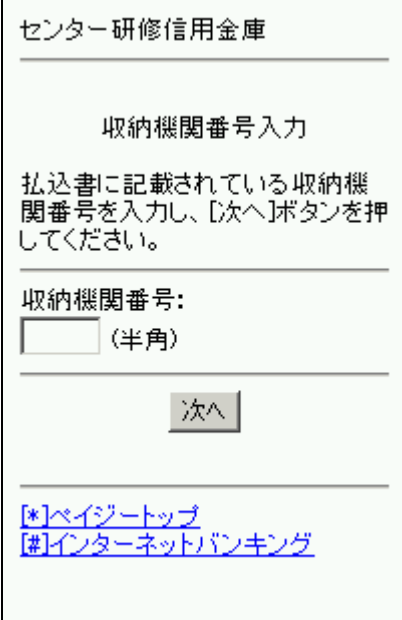

① 収納機関番号入力し、【次へ】を選択する。

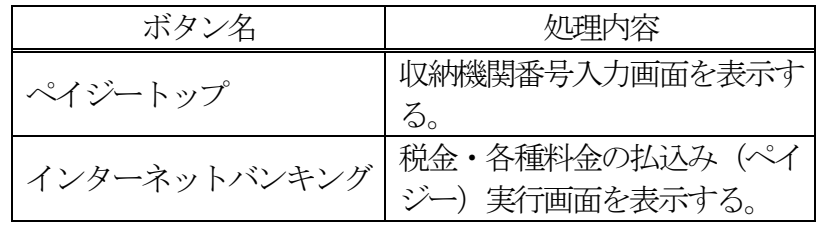

# (7)払込先情報入力

<払込先情報入力画面>

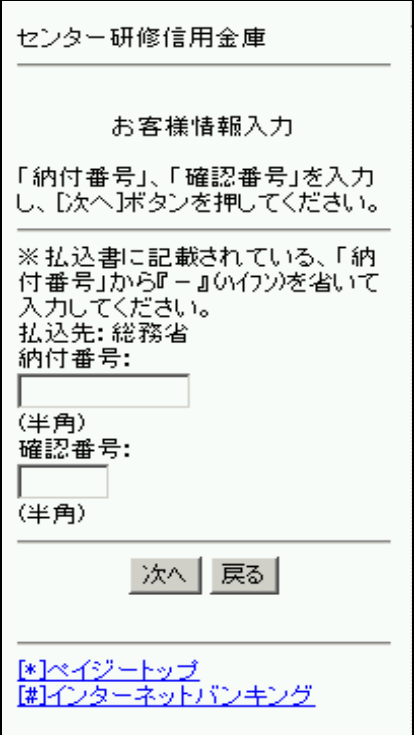

① 払込先情報を入力し、【次へ】を選択する。

# ② 処理ボタン

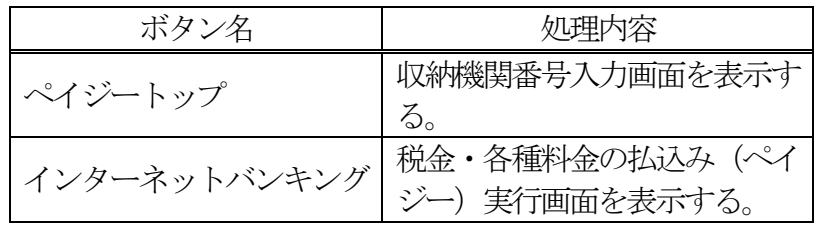

(8)払込先情報確認

<払込先情報確認画面>

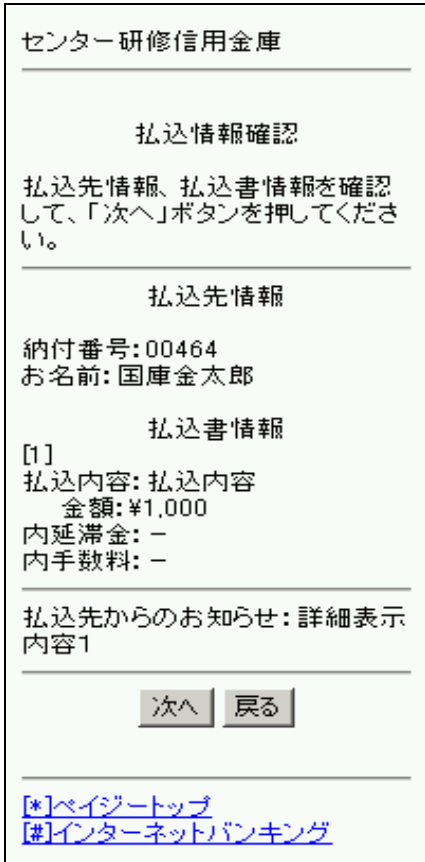

# ① 払込先情報を確認し、【次へ】を選択する。

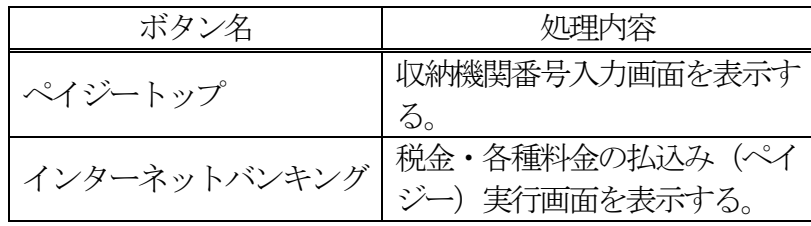

- (9)支払口座選択
	- <支払口座選択画面>

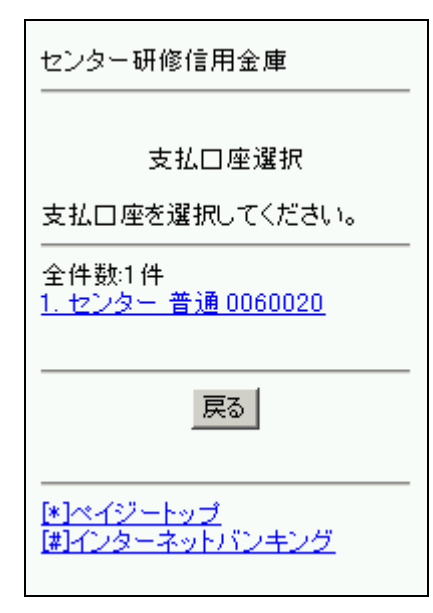

① 支払口座を選択する。 WEBバンキングに契約されている支払元口座を選択する。 なお、1画面に表示可能な支払元口座は5件までとし、5件 以上のデータが存在する場合は複数ページに分割して表示 する。

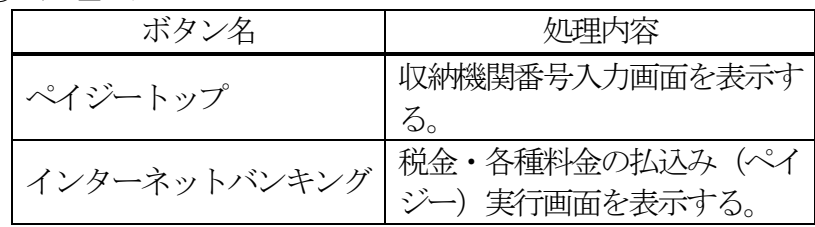

### (10) 払込内容確認

<払込内容確認画面>

#### センター研修信用金庫

#### 払込内容確認

払込情報をすべてご確認のうえ、<br>資金移動用パスワートを入力し、「実<br>行」ボタンを押してください。

① 払込内容を確認し、資金移動用パスワードの対象項目を入力 後、【実行】を選択する。

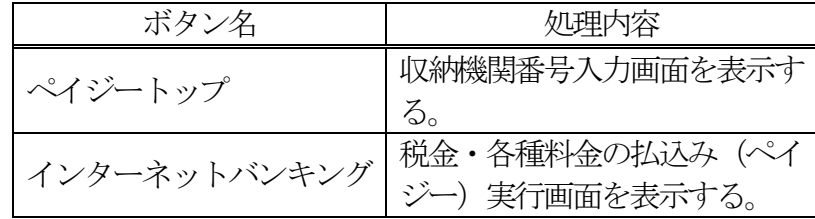

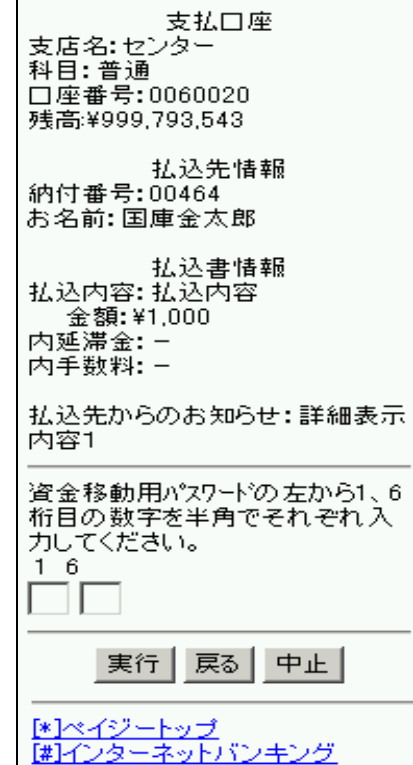

### (11)結果確認

た。

<払込結果確認画面>

### センター研修信用金庫

#### 払込結果確認

お取引いただきありがとうござい<br>ました。下記の内容で承りまし

① 処理ボタン

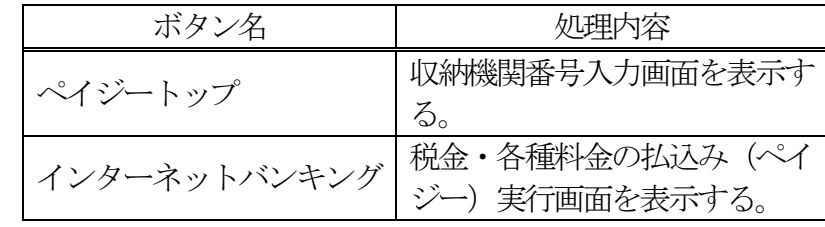

受付内容 受付番号: OHPRNKP05EMH 受付日時: 2005年04月07日 12時04分00秒

口座番号:0060020

払込先情報 納付番号:00464 お名前:国庫金太郎

金額:\1,000 内延滞金:-. . . . . . . . .<br>内手数料: -

払込先からのお知らせ:詳細表示 内容2

[\*]ペイジートップ<br>[#]インターネットバンキング